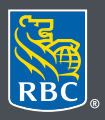

Wealth Management **PH&N Investment Counsel** 

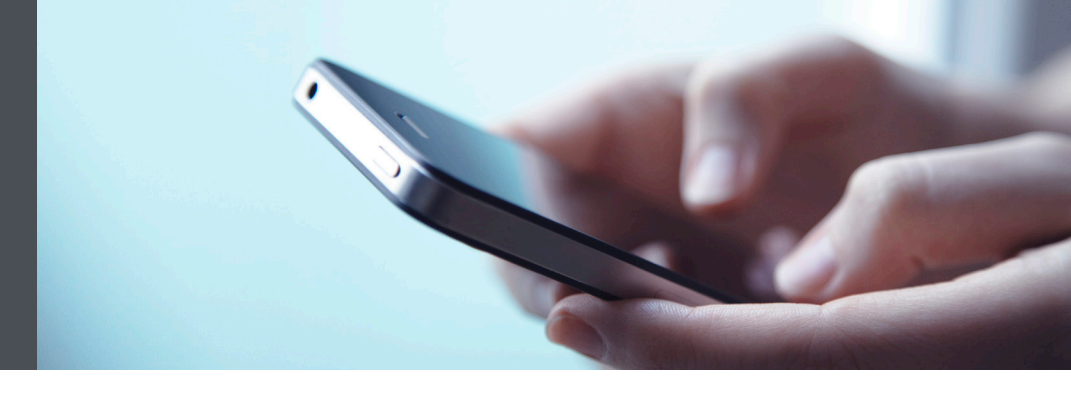

## RBC Wealth Management Mobile App

Questions? We're here to help – contact our Helpdesk at 1-866-342- 3992, or contact your Investment Counselling Team.

## Set up Watchlists to keep track of your investments

With Watchlists, you can monitor securities at a glance through the RBC Wealth Management Mobile app.

You can create up to 50 personal Watchlists, each containing up to 100 securities you wish to monitor, including Watchlists that mirror your account holdings, for example. You can also keep track of dividend-related information for various stocks, mutual funds, and ETFs in your Watchlists. (Please note, all Watchlist quotes are delayed by 15 minutes.)

It's easy to securely add, modify and delete Watchlists from your smartphone. Here's how you can do it:

1. Log in to the RBC Mobile app and then click on the menu tab/button, located at the bottom of your smartphone screen. If you have not downloaded the RBC Mobile app, do so, through the App Store (iPhone) or the Google Play Store (Android). Then, tap on the "Markets & Research" tab (1) and select "Watchlists" (2).

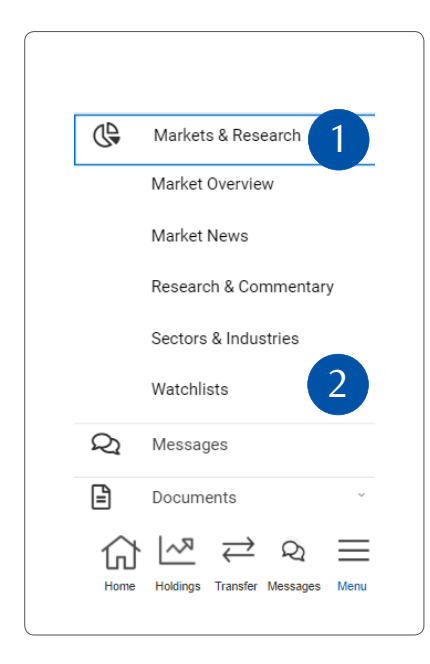

2. Tap on "Create List" to set up a new list.

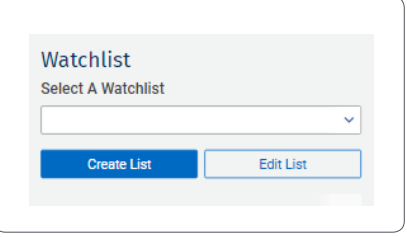

3. Name your Watchlist (1) and add the security symbols (2) you wish to see on the list. You can add up to 100 symbols per Watchlist. Add other details to better identify and track your securities (3).

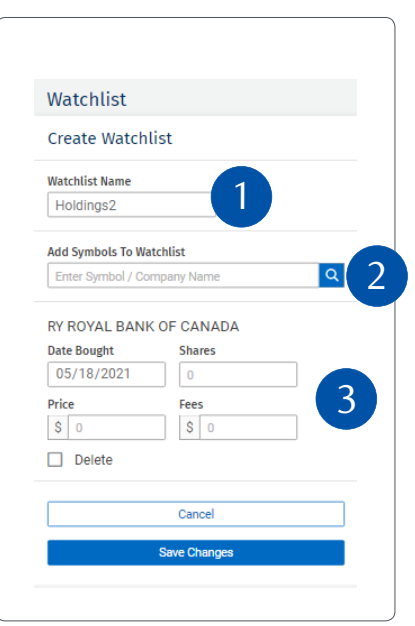

4. Select "Save Changes" once you've entered all the symbols you want on your Watchlist.

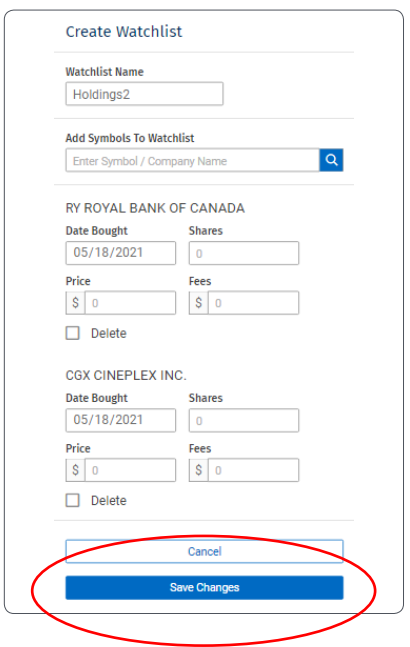

To view the dividend distributions of the securities held in your Watchlist, tap on "Dividends."

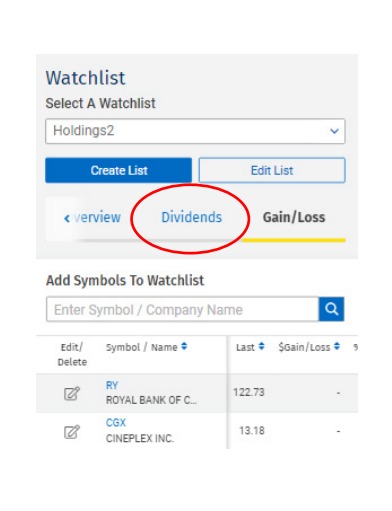

You're all set – you've now created your Watchlist and can view it any time.

## Managing your Watchlists

1. To add any symbols to an existing Watchlist in the future, select a Watchlist (1). Next, enter the name/symbol at the top of your screen (2) and tap "+" (3) to add to your list. Your Watchlist will automatically be updated.

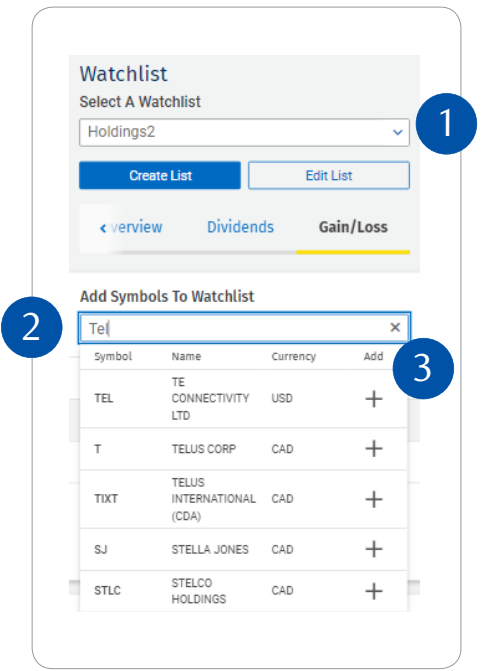

- 2. If you wish to edit the name of your Watchlist, select "Edit List" (1).
- 3. Then, make necessary changes (1), select "Save Changes" (2). To delete an entire Watchlist, tap "Delete This Watchlist" (3).

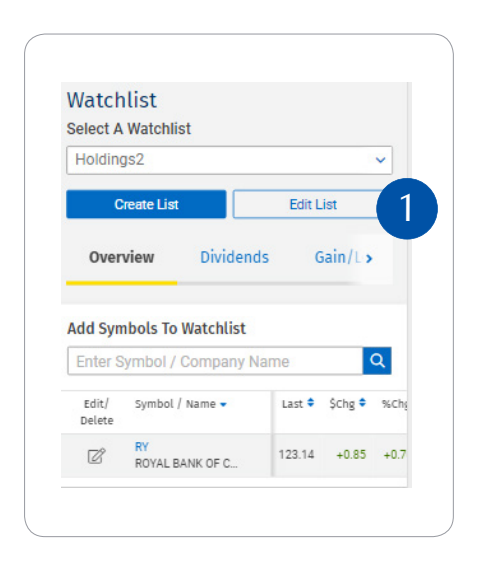

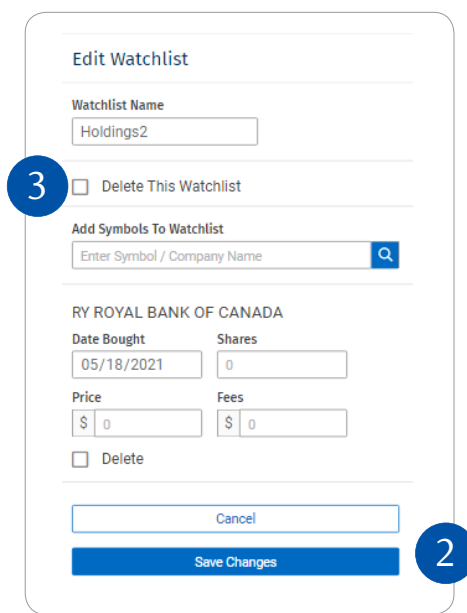

## Sorting a Watchlist

By default, each Watchlist is sorted by the chronological order that each symbol was added. However, you can sort your list according to whatever column you wish.

Here's how you can do it:

Touch the upward blue triangle icon to sort the list under a given column in ascending order, or touch the downward blue triangle sorting icon to sort list in descending order.

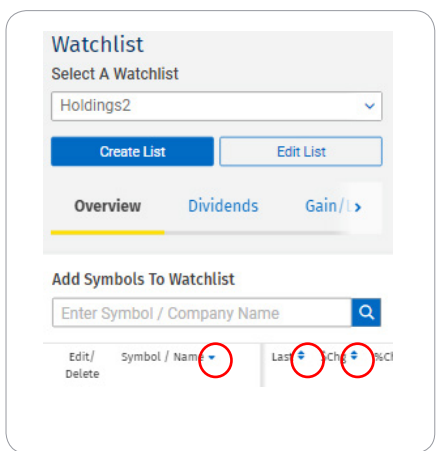

Questions? We're here to help – contact our Helpdesk at 1-866-342-3992, or contact your Investment Counselling Team.

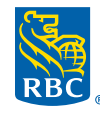

**Wealth Management PH&N Investment Counsel** 

RBC Phillips, Hager & North Investment Counsel Inc., Royal Trust Corporation of Canada, The Royal Trust Company and Royal Bank of Canada are all separate corporate entities that are affiliated. RBC Phillips, Hager & North Investment Counsel Inc. is a member company under RBC Wealth Management, a business segment of Royal Bank of Canada. ® / ™ Registered<br>196/2021) trademark(s) of Royal Bank of Canada. trademark(s) of Royal Bank of Canada. Used under licence. © 2021. All rights reserved. 21\_90081\_1291